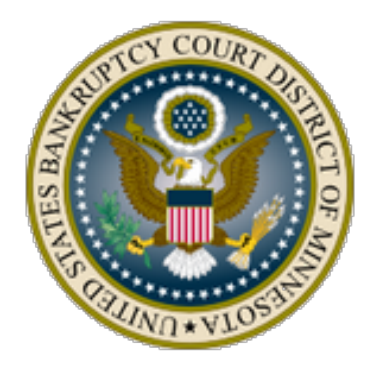

**Instructions for Making Trustee Automated Clearing House (ACH) Payments for Unclaimed Funds U.S. Bankruptcy Court, District of Minnesota**

### **Overview**

- 1. Log into CM/ECF with your **Trustee login and password**, click on the *Bankruptcy* menu and click *Trustee/Panel Trustee*.
- 2. Enter the case number.

3. Select the *Trustee's Remittance of Unclaimed Funds and/or Fees Less than 5.00 dollars* event.

- 4. Select the Party
- 5. Choose your PDF file (this is the documentation that would be mailed in to the Bankruptcy Clerks Finance Dept.), there should be no need for attachments.
- 6. Enter the Fee amount, **ensuring it's correct**.
- 7. The Modifying dropdown box is unlikely to be necessary.
- 8. Make sure the amount is correct. Click Next>Next
- 9. The Summary of current charges screen will pop up. Click Pay Now.
- 10. Check the box on *Check Fees to Pay*.
- 11. Click the Pay Now button, you may be prompted to reenter your password, this is a security feature in pay.gov.
- 12. Select the ACH account radio button, the prompts for the Account and Routing numbers and Bank Account Type will appear. Add the numbers and Bank Account Type **ensuring they're correct**.
- 13. Check the Authorization box and click Submit. The final screen confirms the payment and receipt. This information is transmitted to the docket.

**Instructions with screenshots on the following pages, click the "Next" button as needed.**

Step 1. Log into CM/ECF with your Trustee login and password, click on the *Bankruptcy* menu and click *Trustee/Panel Trustee*.

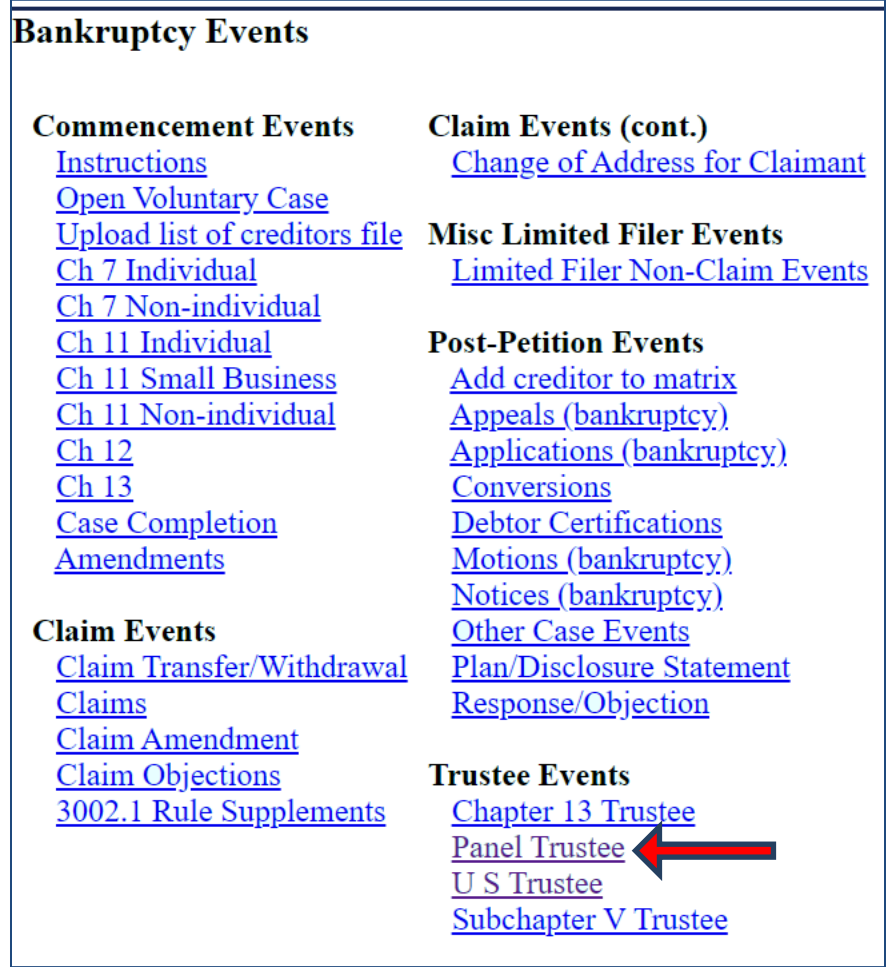

Step 2. Enter the case number

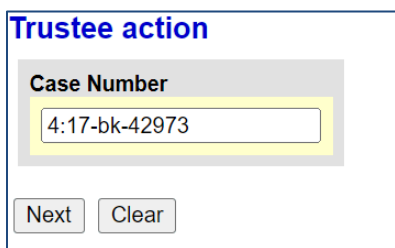

Step 3. Select *Trustee's Remittance of Unclaimed Funds and/or Fees Less than 5.00 dollars.*

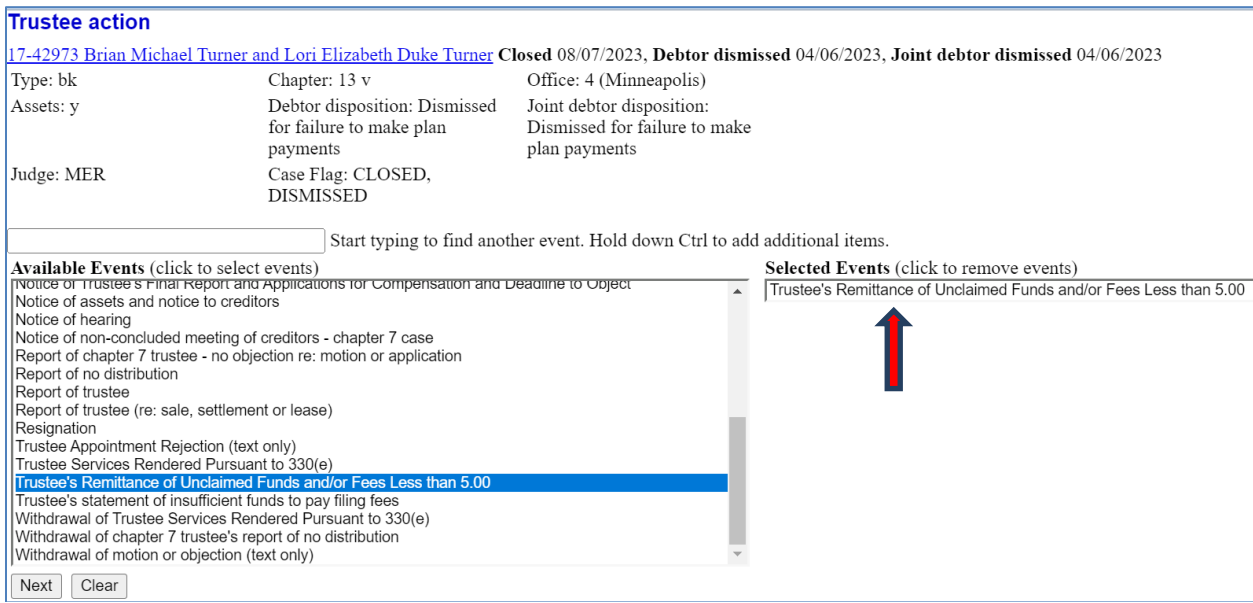

## Step 4. Select the Attorney

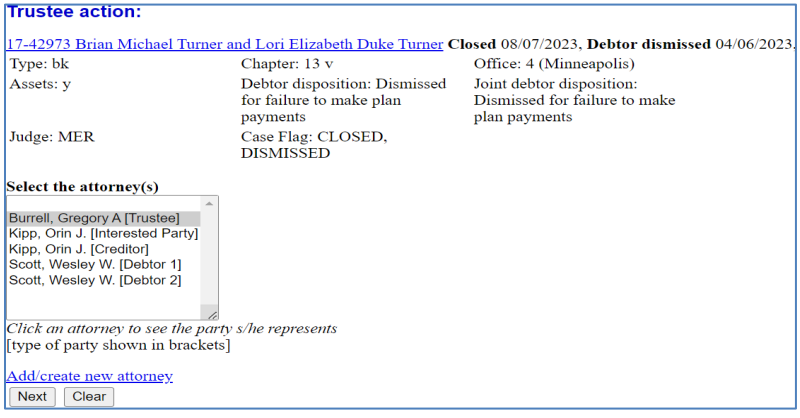

# Step 5. Select the Party

<u> a san</u>

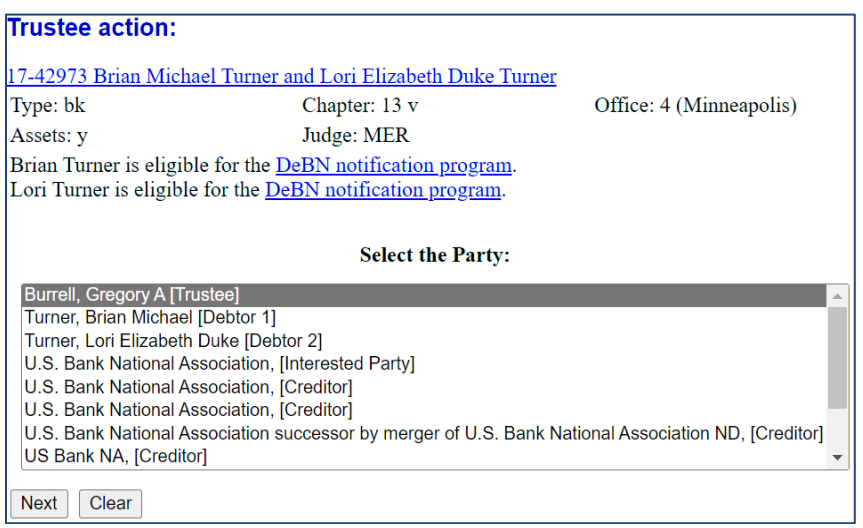

Step 6. Depending on your type of browser this button my say "Browse" or "Choose File". Select your PDF, this is the documentation that used to be mailed to the Clerk of Court. Attachments to Documents, No.

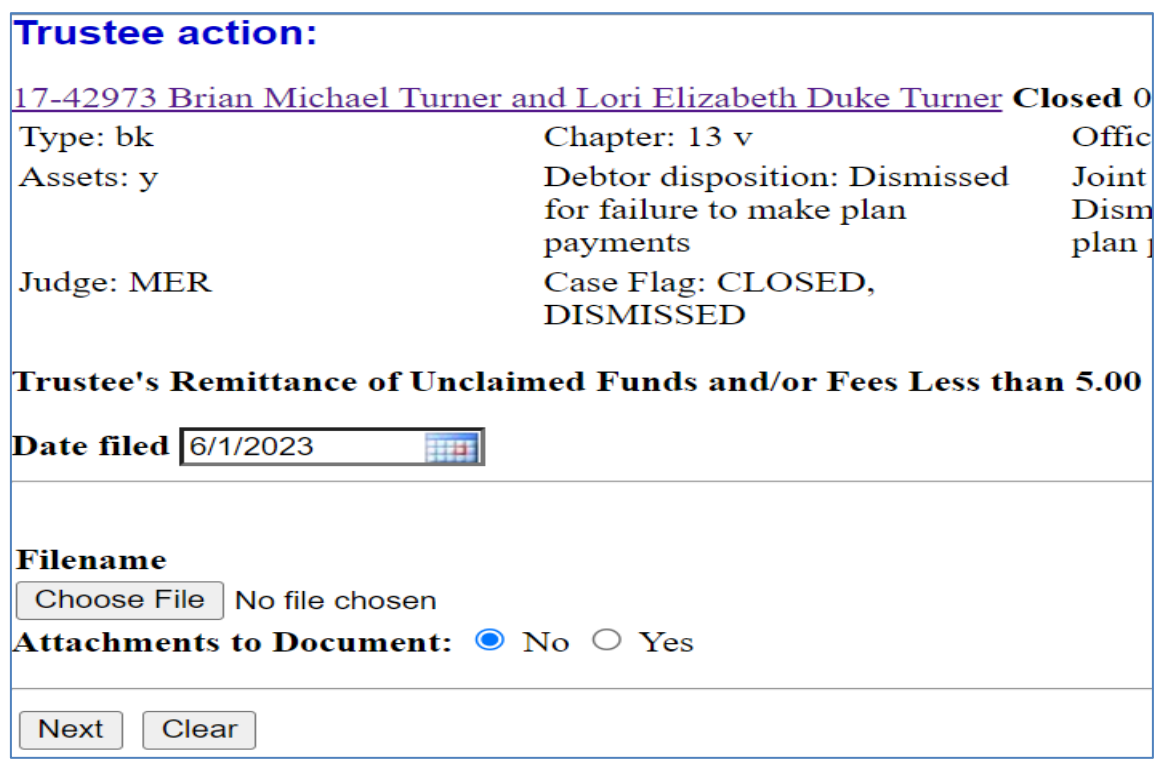

Step 7. Enter the amount, **ensuring it is correct**.

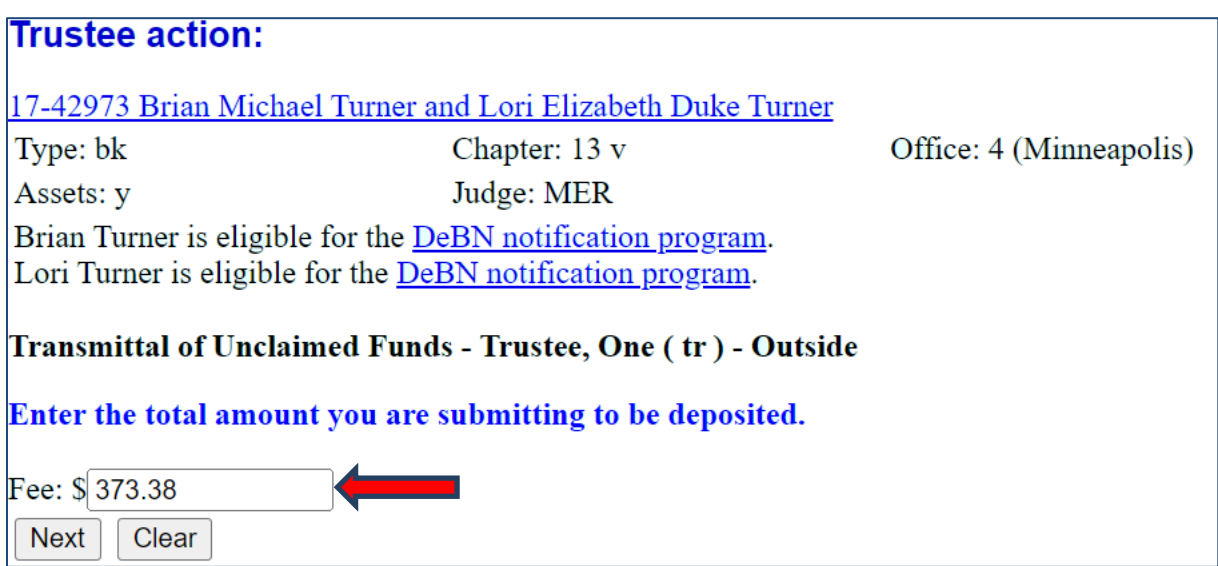

Step 8. The Modifying dropdown box is unlikely to be necessary. Double check the amount. Click Next.

Step 9. If the amount is correct, click Next.

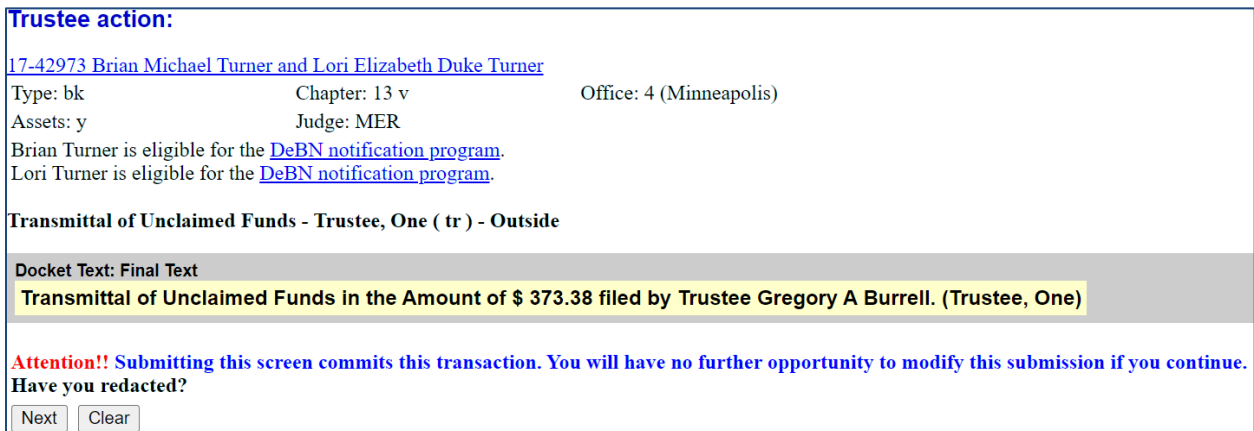

## Step 10. The Summary of current charges screen will pop up. Click Pay Now.

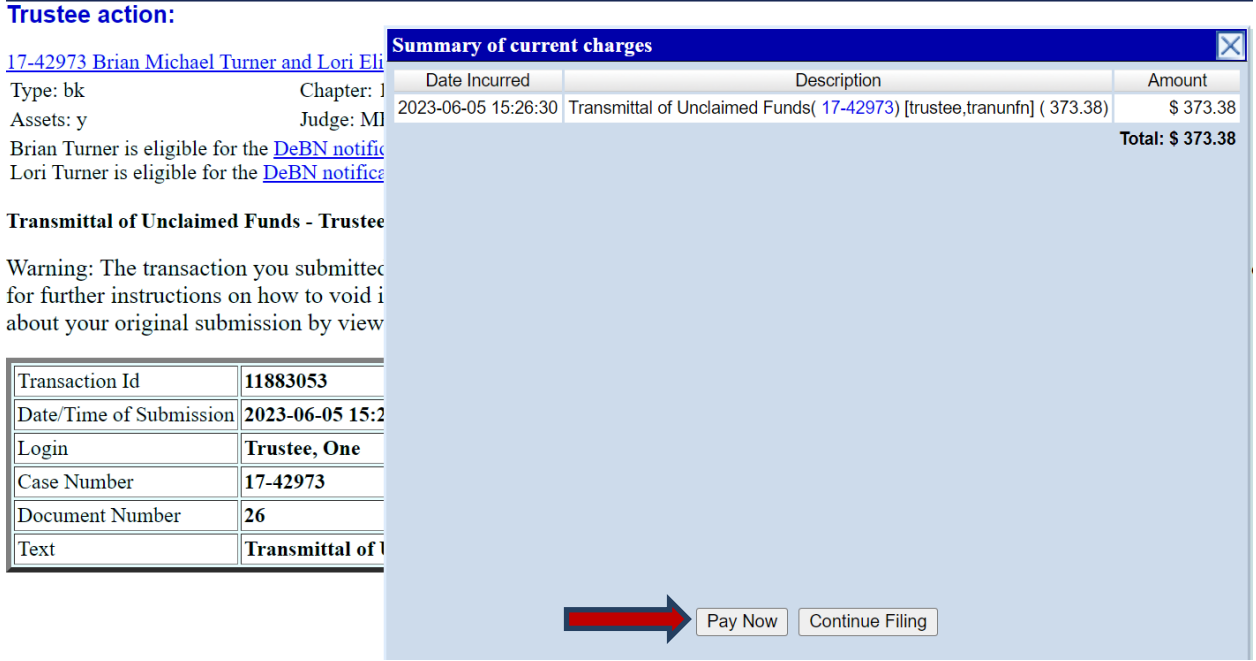

# Step 11. Check the box on Fees to Pay.

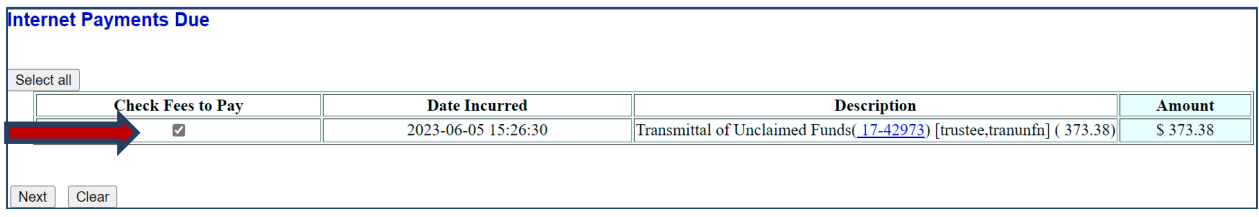

Step 12. Click Pay Now, you may be prompted to reenter your password, this is a security feature in pay.gov.

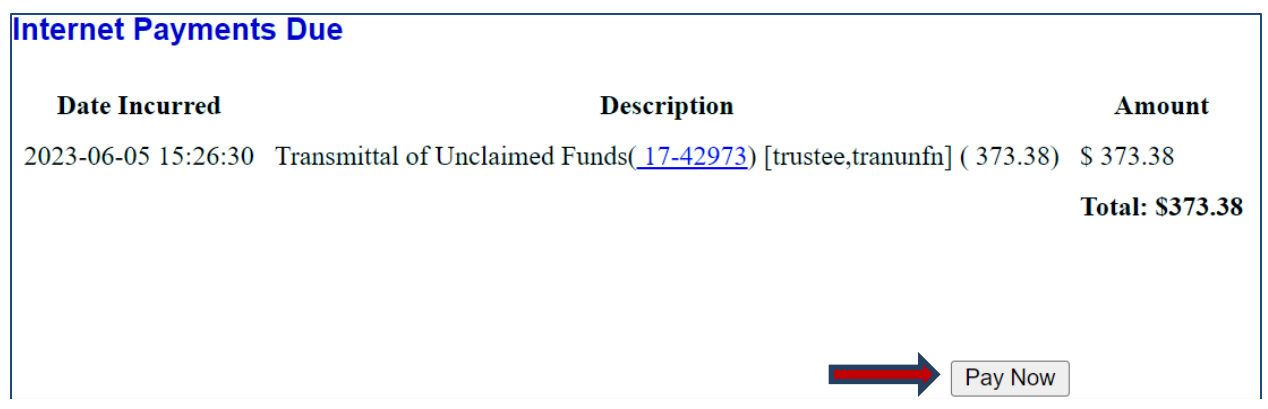

Step 13. Select the ACH account radio button, the prompts for the Account and Routing numbers and Bank Account Type will appear. Add the numbers and Bank Account Type **ensuring they're correct** then click Next

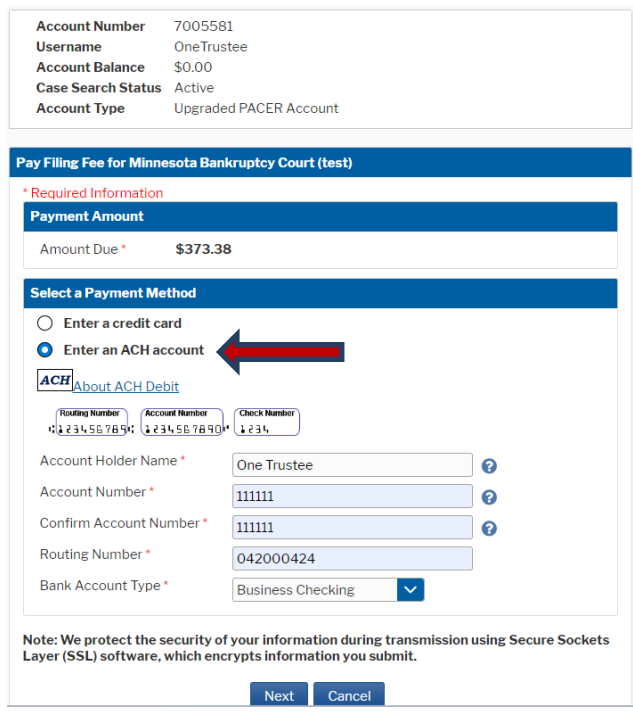

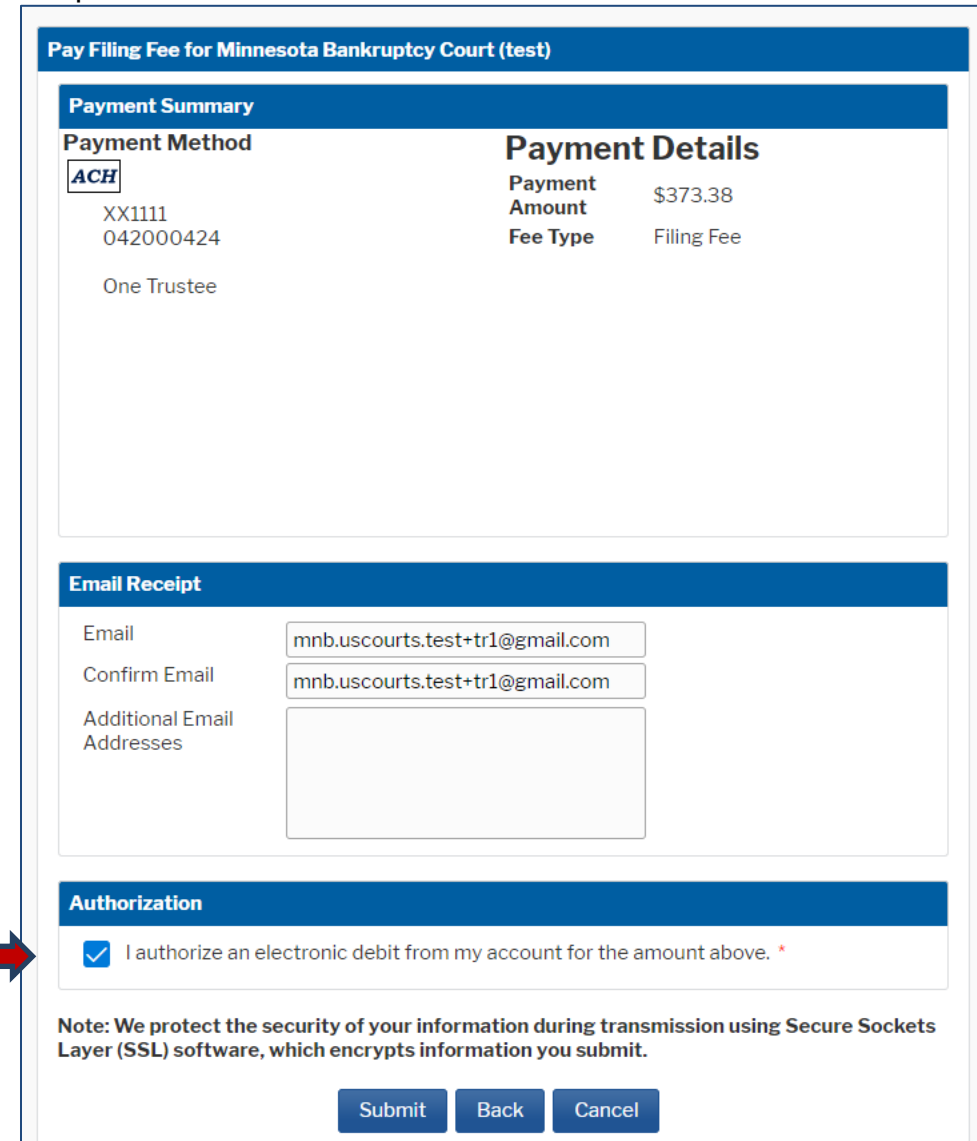

H

Step 14. Check the Authorization box and click Submit.

The final screen confirms the payment and receipt. This information is transmitted to the docket.

 $\cdot$ 

#### **US Bankruptcy Court District of Minnesota**

Thank you. Your transaction in the amount of \$373.38 has been completed.

Please print a copy of your transaction receipt for future reference. The transaction number is A11883191.

#### **Detail description:**

Transmittal of Unclaimed Funds(17-42973) [trustee,tranunfn] (373.38)